# **Using Estimate Review with CCC® Estimating**

**Sends Request**

**Purpose** This job aid describes how to handle an insurer's **Change Request** asking for changes to an existing estimate or supplement. **Insurance Company**  There are times when an insurer reviews a claim and wants changes to the existing estimate.

In these cases, the desk reviewer at the insurance company reviews the workfile and creates a **Change Request Insurance Message** when performing a reinspection. The message appears in **My Inbox > Insurance Companies** (see image below) and contains **Change Requested** as the subject line.

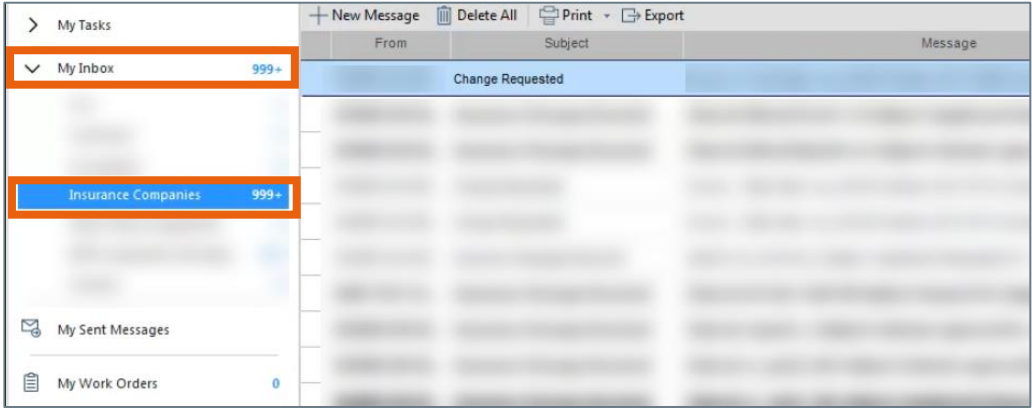

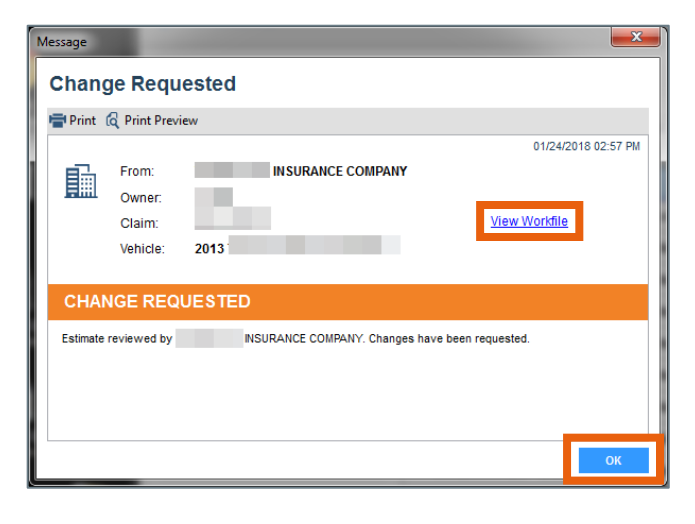

Double-clicking the message or clicking **View** in the mini-toolbar opens the Change Requested message window.

Click the **OK** button to close the window or click the **View Workfile** link to open the workfile.

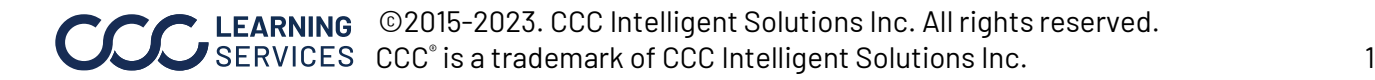

**Change Request Workfile**

**Change Requests** are also visible from the **Workfiles View**. **Change Request** is listed in the Updates column for the relevant Workfiles:

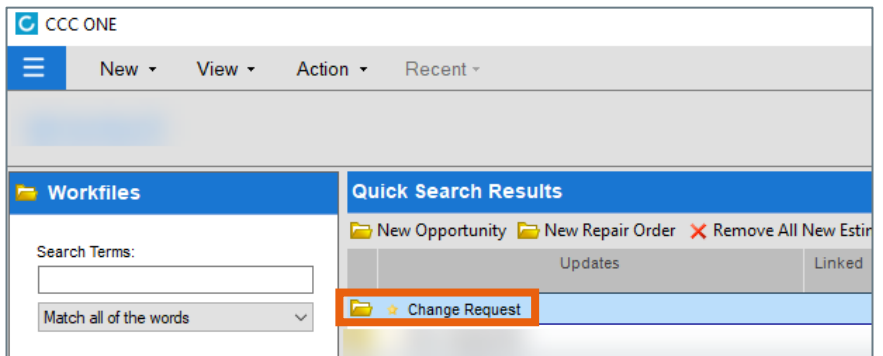

Open the workfile. To see the Change Request details, click the link in the **orange bar** at the bottom of the workfile:

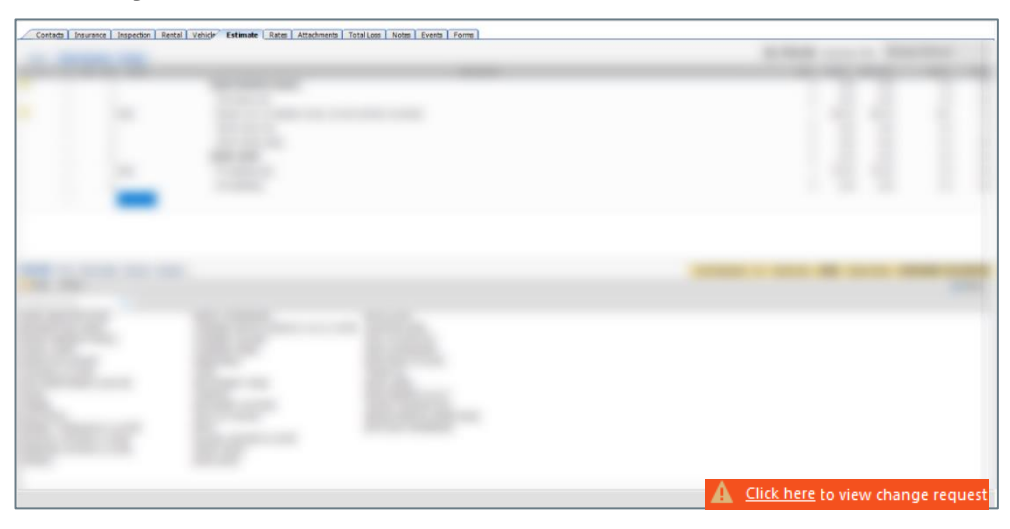

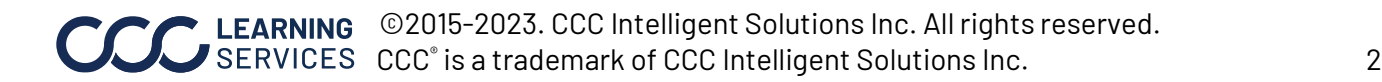

**View Change Request Tabs** Clicking the link in the orange bar opens the **Insurance Change Request** window, which contains four tabs: **Lines, Rates, Totals, and Notes**. Review each tab for details on the requested change(s).

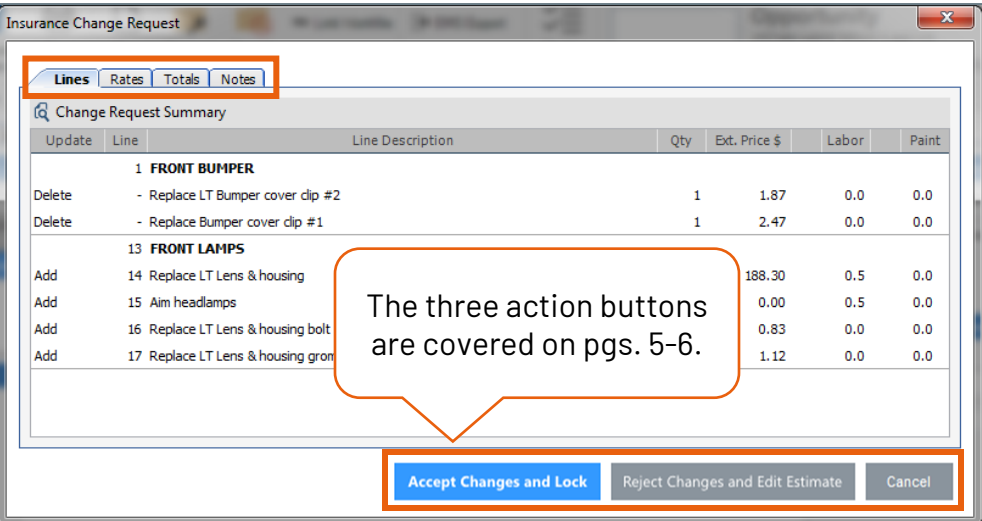

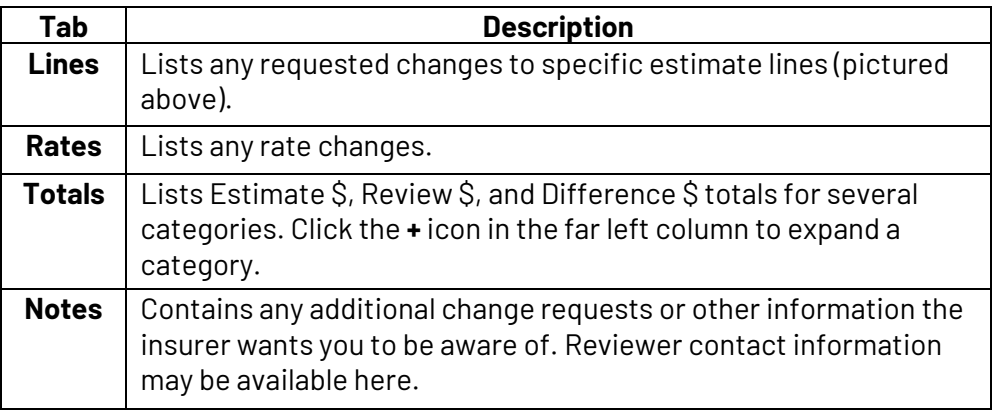

Click the **Change Request Summary** button to view the details as a PDF (see next page for an example).

**Q** Change Request Summary

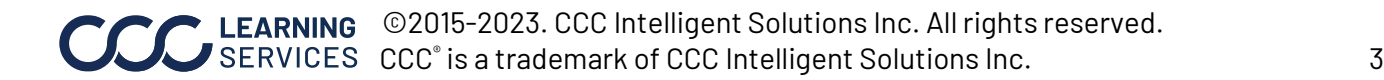

**Change Request Summary** Clicking the **Change Request Summary** button opens a multi-page PDF containing claim details and a summary of the requested changes in an easy-to-read format.

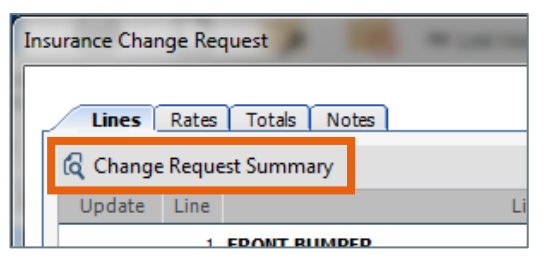

**Note:** The details that are displayed in this PDF are dependent upon the changes that were requested.

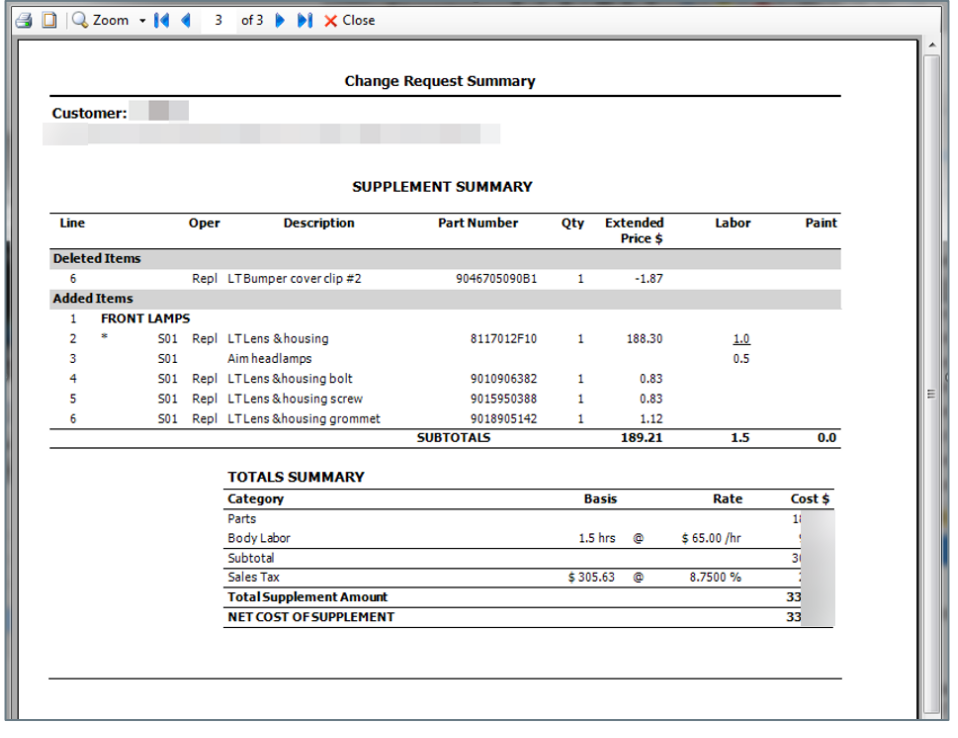

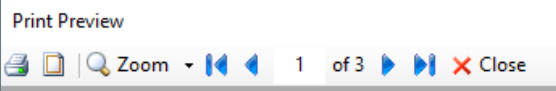

Use the **forward arrow** within the PDF to review all pages of the Change Request Summary PDF.

Print or save the PDF as needed. Once viewed, this document will be saved to the Documents section of the workfile.

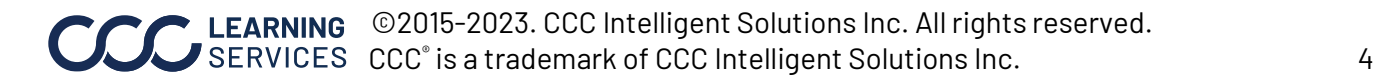

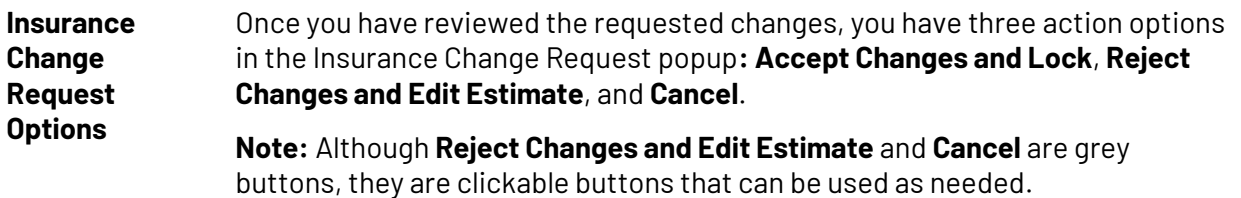

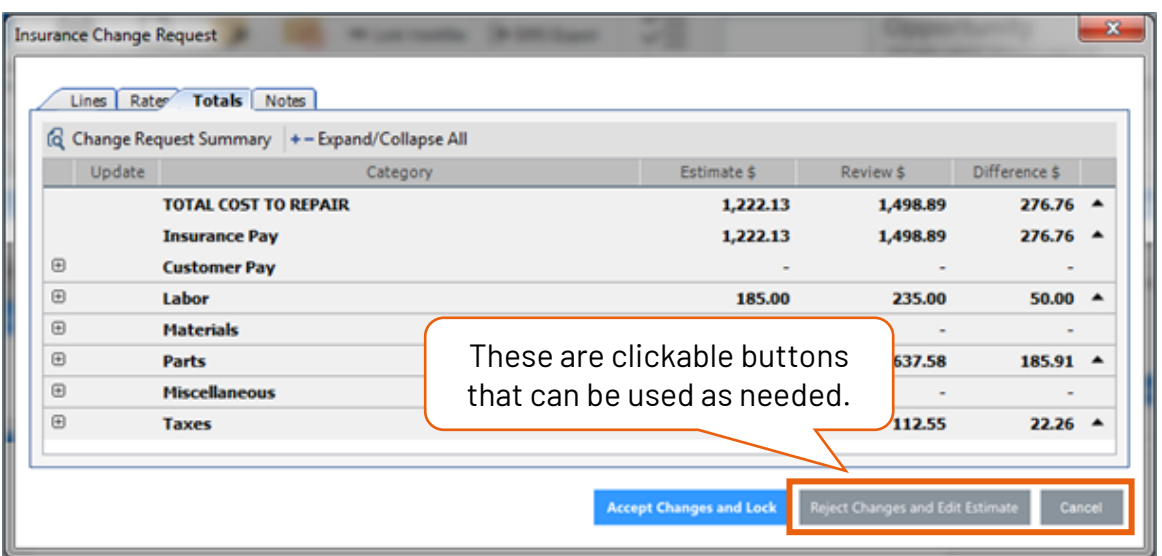

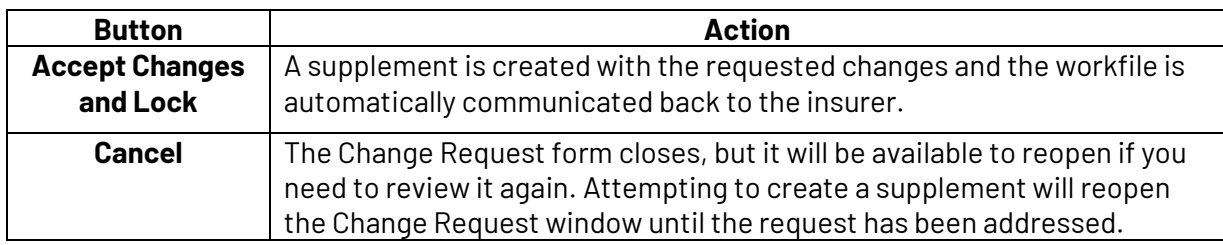

**Note**: If you have already started a supplement for this claim, clicking **Accept Changes and Lock**  replaces the existing preliminary supplement and locks the Change Request workfile as the supplement.

In this case, you see a prompt asking you to approve the action in order for it to process. The supplement following the Change Request will be recorded as a direct response, which is why you will only want to address those items.

*Continued on next page*

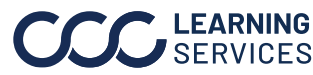

EARNING © 2015-2023. CCC Intelligent Solutions Inc. All rights reserved. SERVICES CCC<sup>®</sup> is a trademark of CCC Intelligent Solutions Inc. 5

**Insurance Change**  The table below reviews the **Reject Changes and Edit Estimate Request Options**, continued process.

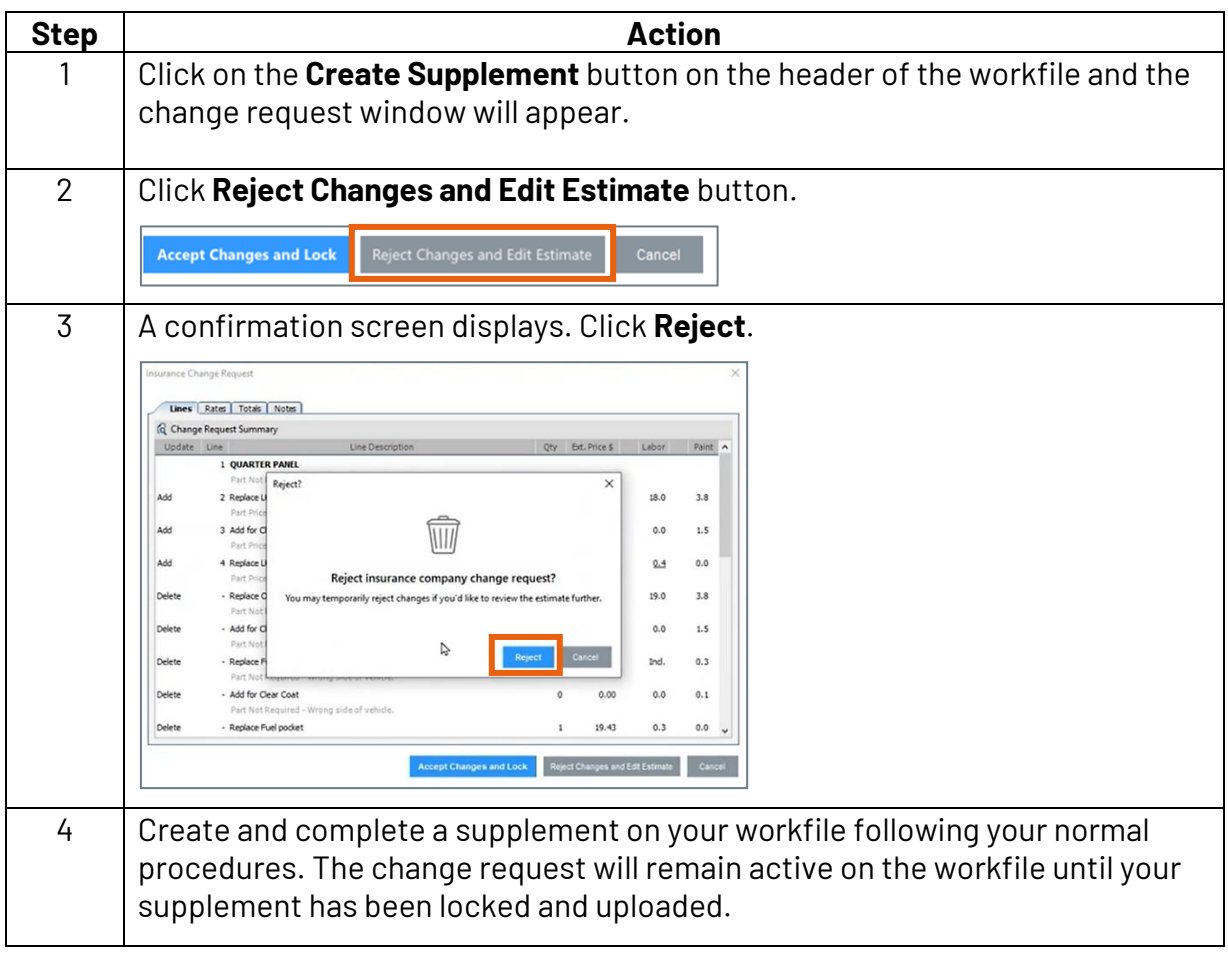

**Note:** If you have already started a supplement for this claim prior to receiving the change request and you are choosing to reject the changes you should complete your supplement following your normal procedures.

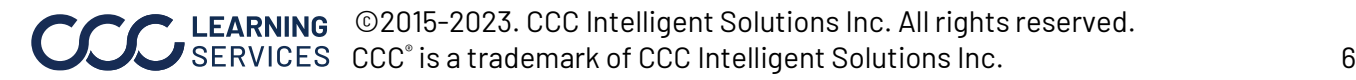